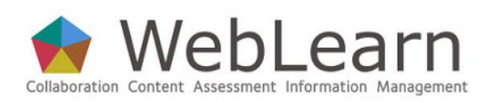

# **Getting started – for site managers (maintainers)**

**Purpose:** This guide is to give *WebLearn* site managers enough information and guidance to get started in designing, building and managing a *WebLearn* site.

**Roles in** *WebLearn***:** *WebLearn* participants can be assigned any one of the following roles: maintain, contribute or access. Only those with the maintain or contribute role are able to build a site and create content and tools for those with the **access** role to make use of or to interact with. The maintain role (site manager or designer) has slightly more privileges than the contribute role (teacher or assistant); however both these roles are powerful and are intended for staff only and not student users.

**Typical use & good practice tips:** It is important to consider the purpose and structure of your WebLearn presence before beginning to build sites, as well as how your sites fit into the institutional hierarchy of divisions, departments and colleges. There are different tools in *WebLearn* which are designed to achieve various purposes. You will be able to find other step-by-step guides in this series, to gain information on how to use the various tools available.

This guide presents information on how to obtain a *WebLearn* site, and things to consider in building its structure and content.

Other useful step-by-step guides to read in conjunction with this one:

- Tool Summary
- Administration Sites
- Hierarchy Manager
- Site Management: the Site Info tool
- Resources
- Building the Home Page
- Using the WYSIWYG HTML editor
- Site Stats
- WebDAV

There is a 'how-to' guide on finding free images to use on your site:

• How to find and use images legally

All step-by-step and how-to guides, and video tutorials, are available from weblearn.ox.ac.uk/info

## **Step 1: Find out who is your Local WebLearn Coordinator**

To establish a presence in new *WebLearn*, your Head of Department or College will need to authorise somebody to become your Local WebLearn Coordinator. The Local WebLearn Coordinator requires an Administration site to control the unit's presence in *WebLearn* and grant permissions to users to create their own sites. The Request for an Administration Site form (https://weblearn.ox.ac.uk/access/content/public/request-admin-site/request.pdf) needs to be printed, completed, signed by the Head of Department and returned to the *WebLearn* team at 13 Banbury Road, Oxford OX2 6NN.

Once your department has an Administration Site, it is worth consulting with colleagues and deciding on a mutually agreed structure for consistency; for example, information could be provided by year, by course, or by tutor: there are a number of options to consider. IT Services is happy to offer advice on good practice in this area – contact [weblearn@it.ox.ac.uk.](mailto:weblearn@it.ox.ac.uk)

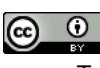

If you are unsure as to whether your unit has requested a *WebLearn* presence, or want to find out who your Local WebLearn Coordinator is, then please consult this list of Administration Sites: [http://www.oucs.ox.ac.uk/weblearn/admin-sites-list.xml.](http://www.oucs.ox.ac.uk/weblearn/admin-sites-list.xml)

Once your department or college has an Administration Site, you can contact your Local WebLearn Coordinator and either request a new *WebLearn* site, or ask to be added to the Administration Site so that you can create your own sites.

## **Step 2: Attend a course**

The first source of help and support is the WebLearn: Fundamentals course that is offered by the IT Learning Programme. It is a prerequisite for all other *WebLearn* courses. The schedule of courses can be found at [http://courses.it.ox.ac.uk,](http://courses.it.ox.ac.uk/) where you can book a place when the booking opens 30 days in advance of the course date.

If the booking is not yet open, click on the link to 'Express an interest' in a course and you will be notified when booking opens.

If you are not able to attend a 3-hour face-to-face course, the course handbook is available for download in PDF format. You can retrieve it as follows:

- Go to the IT Learning Programme Portfolio of Course Materials : <http://portfolio.it.ox.ac.uk/>
- Search for WebLearn Fundamentals; WebLearn Further Tools and Features or WebLearn Design and Content

## **Step 3: Create your own new site**

A unit should discuss and plan their *WebLearn* structure before creating any sites. Discuss your envisaged structure of sites and sub-sites with your Local WebLearn Coordinator.

The structure should be logical and make it easy for users to locate material; in general this means that there should not be too many sites and there should not be too many levels in the hierarchy.

When you are ready to start creating and building your site/s, go to *WebLearn* at https://weblearn.ox.ac.uk.

Click on the Oxford Account Login link and log in using your Oxford Single Sign-on username and password.

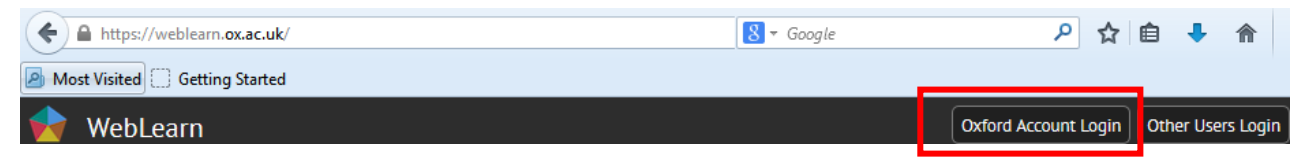

After a successful login, four buttons appear on the top right hand side, Quick Links , My Sites, My Workspace and Logout:

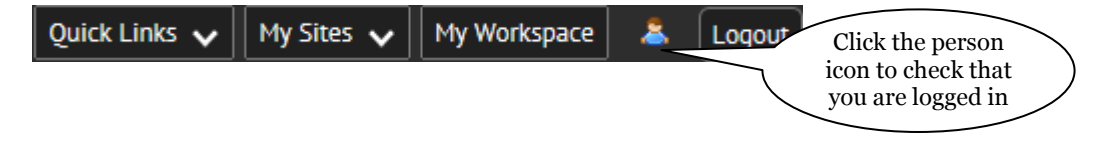

My Workspace is your own personal area in *WebLearn* and is discussed in a separate guide.

The best way to find your course materials is to use the My Sites button which displays a list of sites to which you have been added as a participant; you may click on any of the links to jump straight to that site.

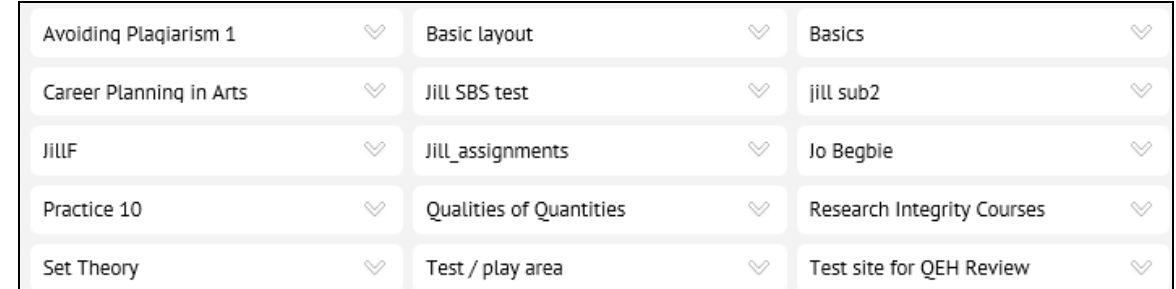

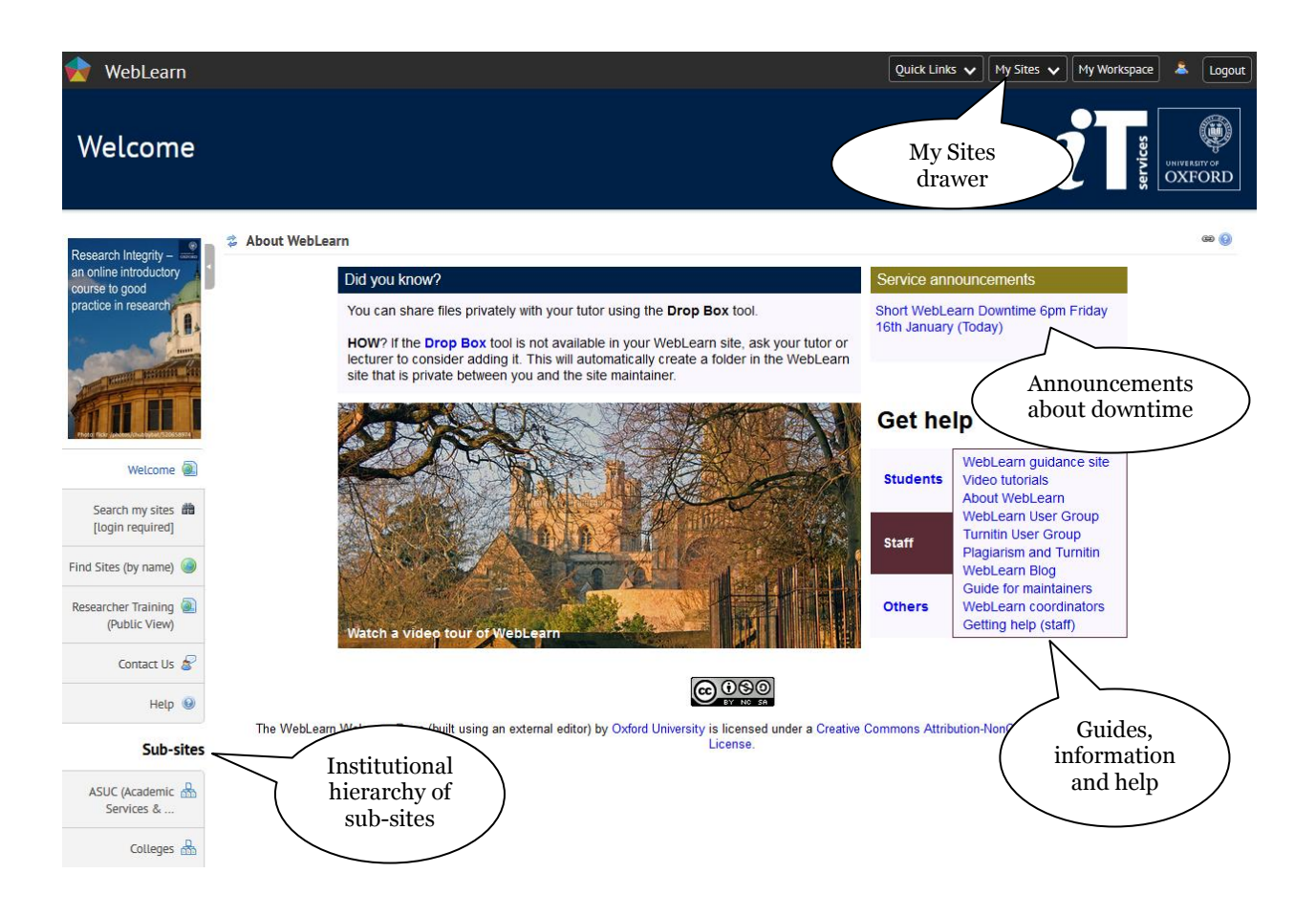

Navigate via the hierarchy of sites on the left hand menu to find your departmental or college area and the relevant 'parent site' under which you wish to create your own site (e.g. it may be called 'Undergraduate materials', or 'Tutors', or similar). If you find that you do not have the necessary option to create a new site, or you are not sure where in the hierarchy you should be working, then speak to your Local WebLearn Coordinator – see Step 1.

3 IT Services WebLearn Guidance

Click on the New Site link to create a new site in the agreed part of the hierarchy:

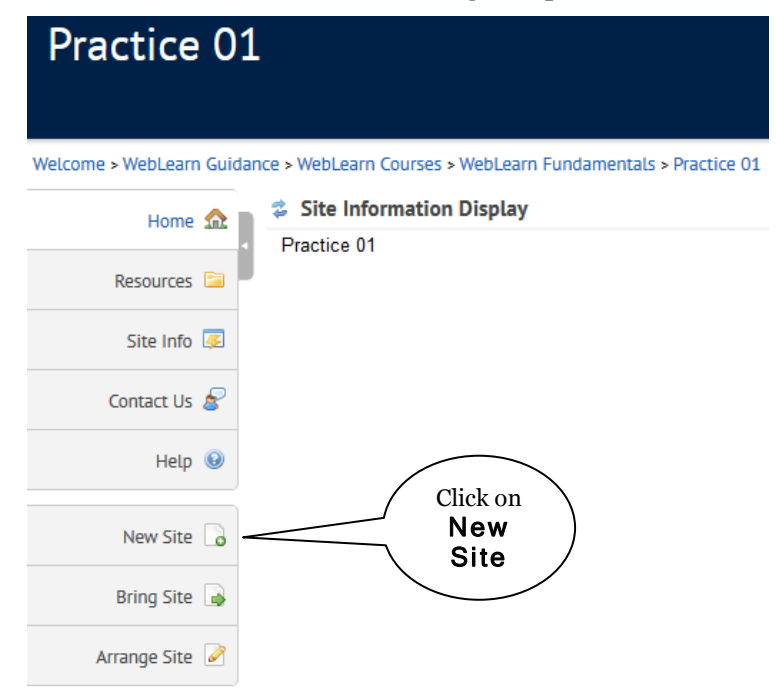

Give your new site a title (maximum 30 characters). The system will automatically generate a 'URL fragment', which will determine the end of your site's web address. We recommend that you edit this URL fragment to one short word, without spaces or underscore characters.

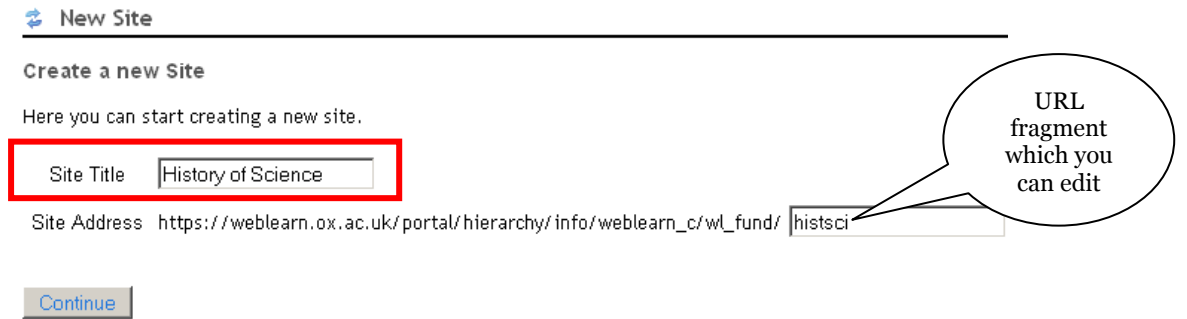

Select your college or departmental Administration site which will control the new site:

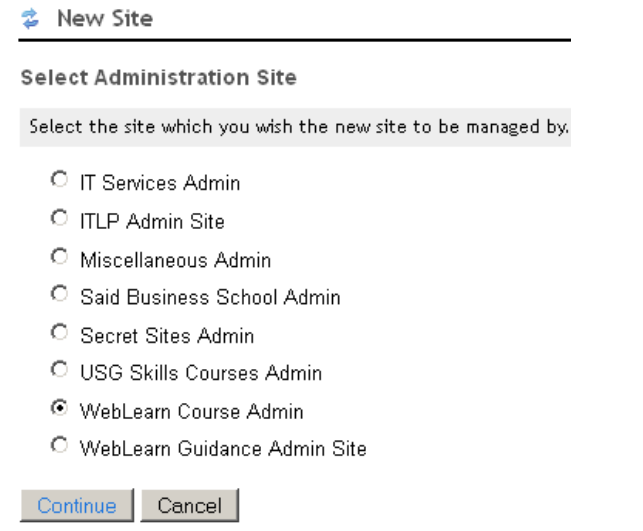

You can then choose either to build your new site from scratch, or to base it on one of the predefined **templates** that have been built by the *WebLearn* team according to Oxford requirements. The templates are prepopulated with a selection of tools for different purposes, some structured folders in Resources etc. The templates also offer details instructions on how to build the site.

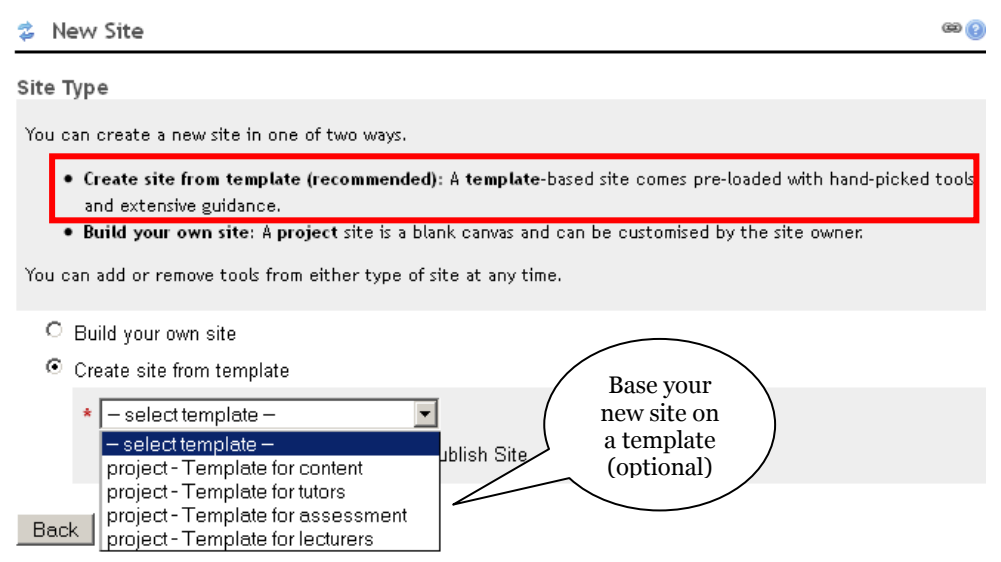

You can peruse the templates beforehand, to inform your decision as to which template you would like to use. On the **WebLearn Guidance** site, select **Showcase**> **Template sites**, or go directly to: https://weblearn.ox.ac.uk/access/content/group/info/guidance/templates.html

Continue through the site creation process, by following the prompts on the series of screens presented, until you reach a confirmation screen and the Create Site button. You will be able to change any of your choices at a later stage, when managing your site.

Once created (using the New Site link), sites can be unattached (Arrange Site) from one place in the hierarchy and re-attached (Bring Site) in a different place, or a single site can be attached to two or more locations. For example a division might have a site about Research Methods , which can be attached in the relevant place in various departmental areas in the hierarchy. Only the original site needs to be updated and maintained, but users will be able to access it from various points in the hierarchy.

Refer to the separate step-by-step guide: Hierarchy Manager for details on:

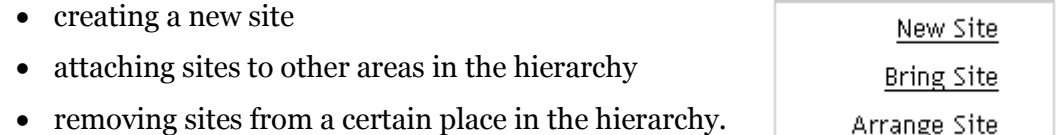

## **Step 4: Build your site**

Once you have a *WebLearn* site, you can start to set up the desired access controls, and add tools, resources and participants to the site. There are two types of access for your users:

- $\bullet$  being allowed to visit a site e.g. you may want all Oxford users to be able to visit your site; or
- $\bullet$  being a site participant this enables extra privileges such as receiving announcements and notifications

### **Access to your site (Site Info > Manage Access)**

By default, a new *WebLearn* site is restricted to site participants – i.e. those individuals (or groups) whom you have added to the participant list (see the section on Adding site members ). You can open up the access to your site by allowing visits by one or more of the following groups of people:

- particular subsets of Oxford users, e.g. All Oxford Staff, Postgraduate Students, etc.
- all logged-in users (which includes all Oxford users, plus any external users who have a recognised external user login) – in this way you can allow users to access your site, without knowing their email addresses or usernames
- the general public (no login required)

To set this up, click on the Site Info tool on the left hand tools menu. Then click on the blue link at the top: Manage Access

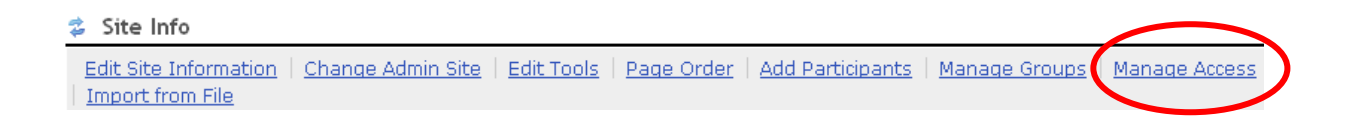

You will be taken to a screen that enables you to specify which types of user may visit your site. The Manage Access screen also allows you to set other properties of the site, e.g. published/unpublished, whether visitors may join your site, and whether your site appears in the public index of sites (recommended). These options are further explained below the following screen shot.

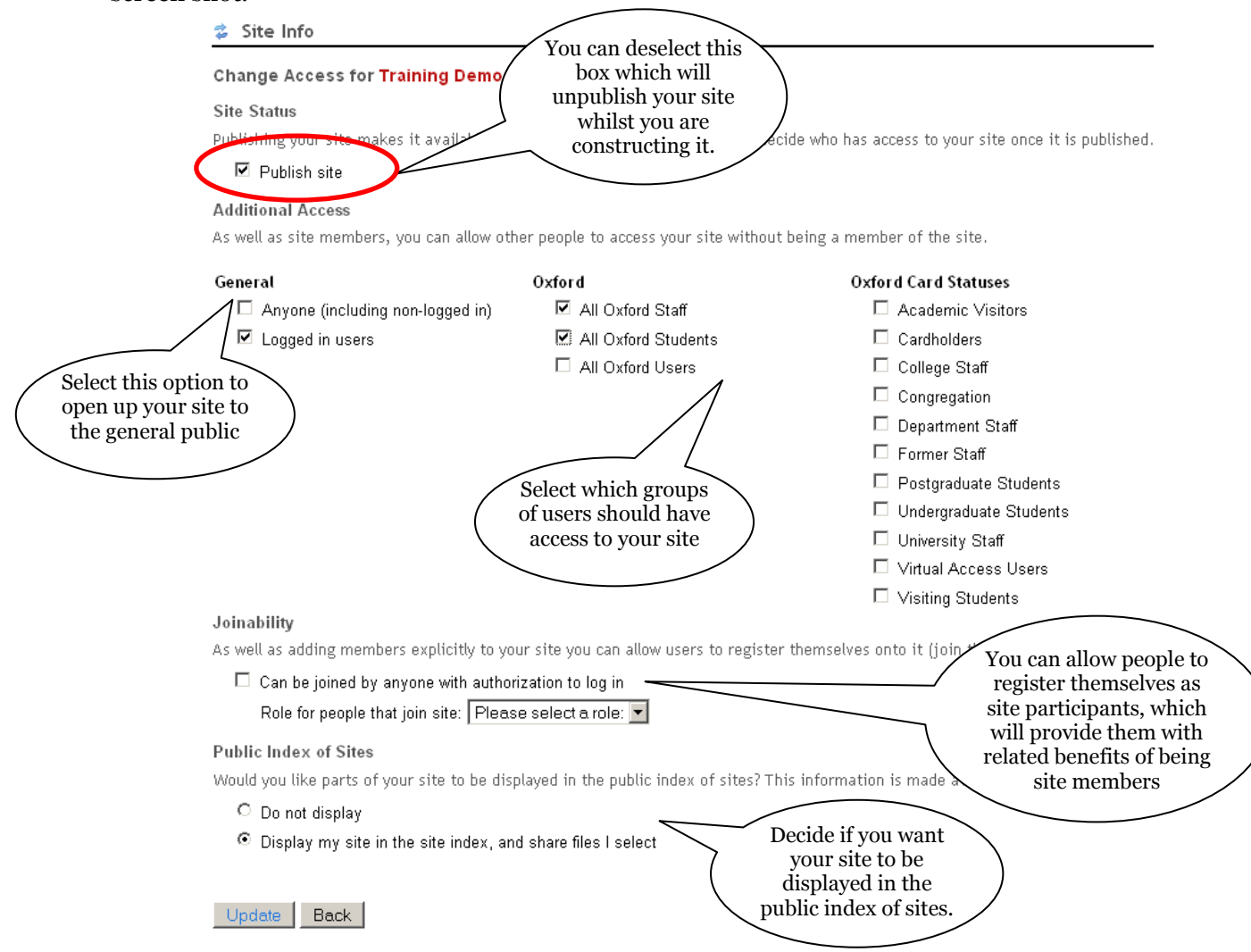

- **Publish/unpublish:** If you make your site unpublished, it means that no-one will be able to see or enter your site, until you tick this box again. Note that if your site is unpublished and you use the option to Switch to access role, you will not be able to see the site as an access user, and will need to logout and login again to get back to your maintain role. (See Roles later in this guide).
- **Joinability:** If you make your site joinable, it means that any logged in users can become site participants. It also means that any site participants can leave the site as they wish, which is not advisable for required courses of study.
- **Public Index of Sites:** We recommend that you leave the default to have your site appear in the site index, which means that it can be found by searching.

Depending on which groups you select under Additional Access , corresponding rows will appear in the Permissions matrix to enable you to grant or remove various permissions per group of users (other *WebLearn* tool-specific step-by-step guides give more information on permissions).

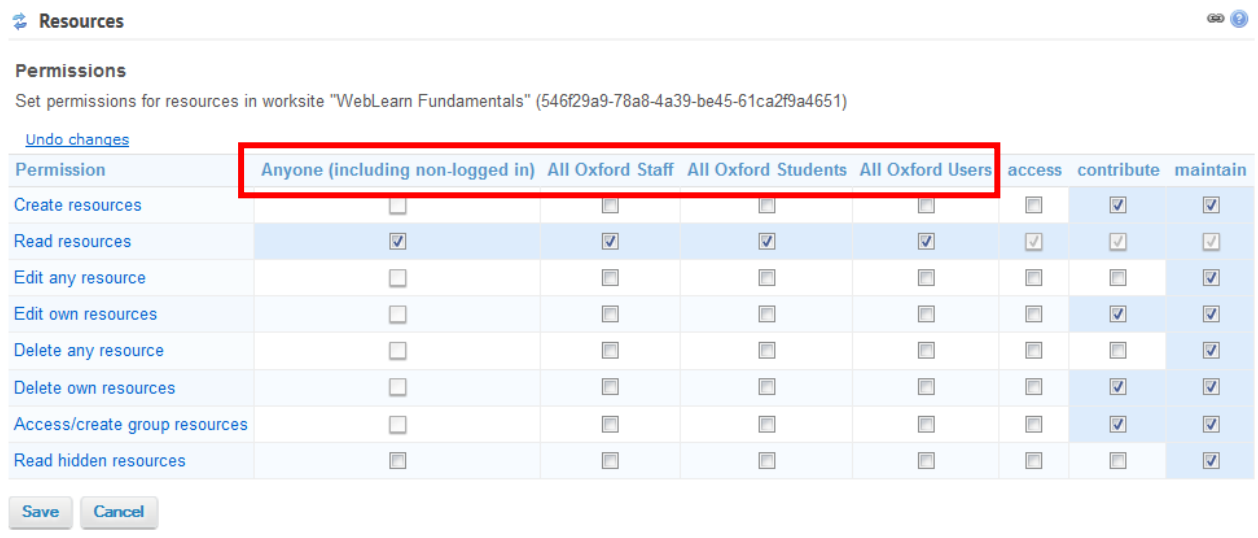

When users visit your site, and click on **Site Info**, they will see only the following page which provides the contact details of the site owner.

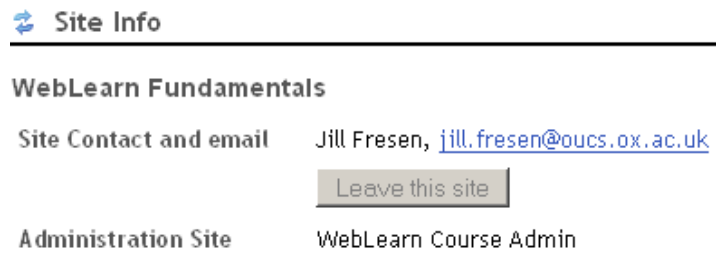

### **Adding site members (participants)**

As well as allowing people to visit your site, you can add individuals or participant groups to your site. This gives them certain benefits:

- they will receive all notifications, such as Announcements, which are sent as email messages
- they will receive reminders for any surveys to be completed
- they can participate in 'controlled' activities, such as submitting assignments and taking tests

vour site will appear in their  $\frac{My \text{ Sites}}{y}$  list, making it easy for them to jump straight there.

When you add participants to your site, you need to choose a **role** for them, which will determine what they can do in the site. There are various roles in *WebLearn*: three roles in Administration sites, and three different roles in regular *WebLearn* sites.

The three **roles** in an Administration site (which is under the control of the Local WebLearn Coordinator) are admin, audit and member:

> **Role Descriptions** admin Can administer this and all the managed sites. audit Can create view content in sites managed by this one. member Can create new sites managed by this one.

For you to be able to create sub-sites of a regular *WebLearn* site, you need to have at least the member role in the respective Administration site.

The **audit** role is a useful one for administrators, visitors, or reviewers who might need access to various regular *WebLearn* sites for evaluation purposes, without being able to change anything in the sites.

The three possible roles in a regular *WebLearn* site are access, contribute and maintain:

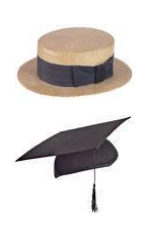

**Role Descriptions** 

#### access

Site user: useful for students. By default, this role can read material, take part in assessments and create material within tools such as Forums, Chat and Wiki.

#### contribute

Role between maintain and access: useful for tutors and teaching assistants. By default, users can do the same as the maintain role but cannot update site participants, tools or tool permissions.

#### maintain

Site manager: useful for staff & tutors. By default, this role can modify the site participants and tools, and create and modify content in all areas, e.g., Resources, Forums, and Tasks, Tests and Surveys (assessment).

#### **NOTES:**

- each role has certain default permissions, which can be modified by the site maintainer using the **Permissions** link that appears in most tools
- the maintain role is intended for the site owner or manager, and is the most powerful role – it allows full permissions in terms of modifying all aspects of the site
- the contribute role is intended for a tutor or lecturer (instructor) to facilitate and monitor the activities in the site after it has been built

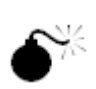

- students should **not** be given the powerful contribute role. If they need to upload material into a folder in the Resources area, this permission can be granted there:
	- o In Resources, use the Actions dropdown menu > Edit Folder Permissions > tick the "new" box for the access role – users with this role will be able to create (upload) new resources in this particular folder.

### **Adding participant groups**

Use Site Info -> Add Participant Group to add pre-defined groups of Oxford users as participants in your site, e.g. College groups, or students in a particular study programme. This is the recommended way of adding users, as the central database is updated regularly.

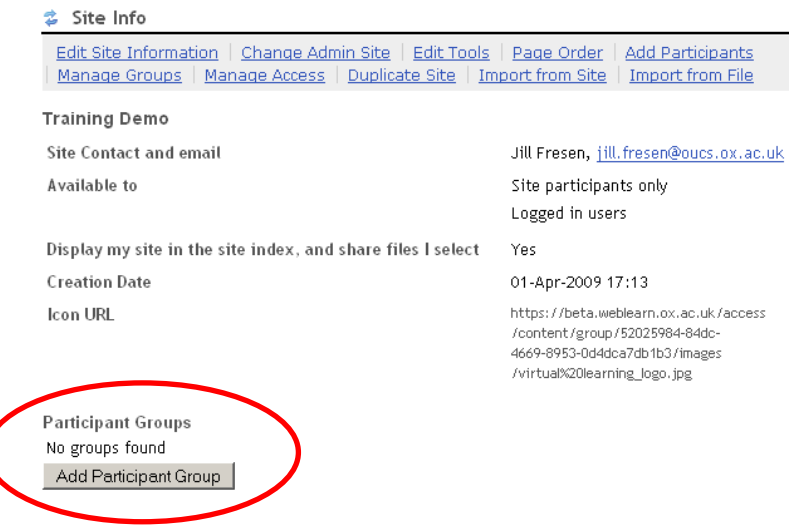

You will be able to browse the database of pre-defined groups and select one or more groups to add as participants to your site:

```
参 Site Info
```
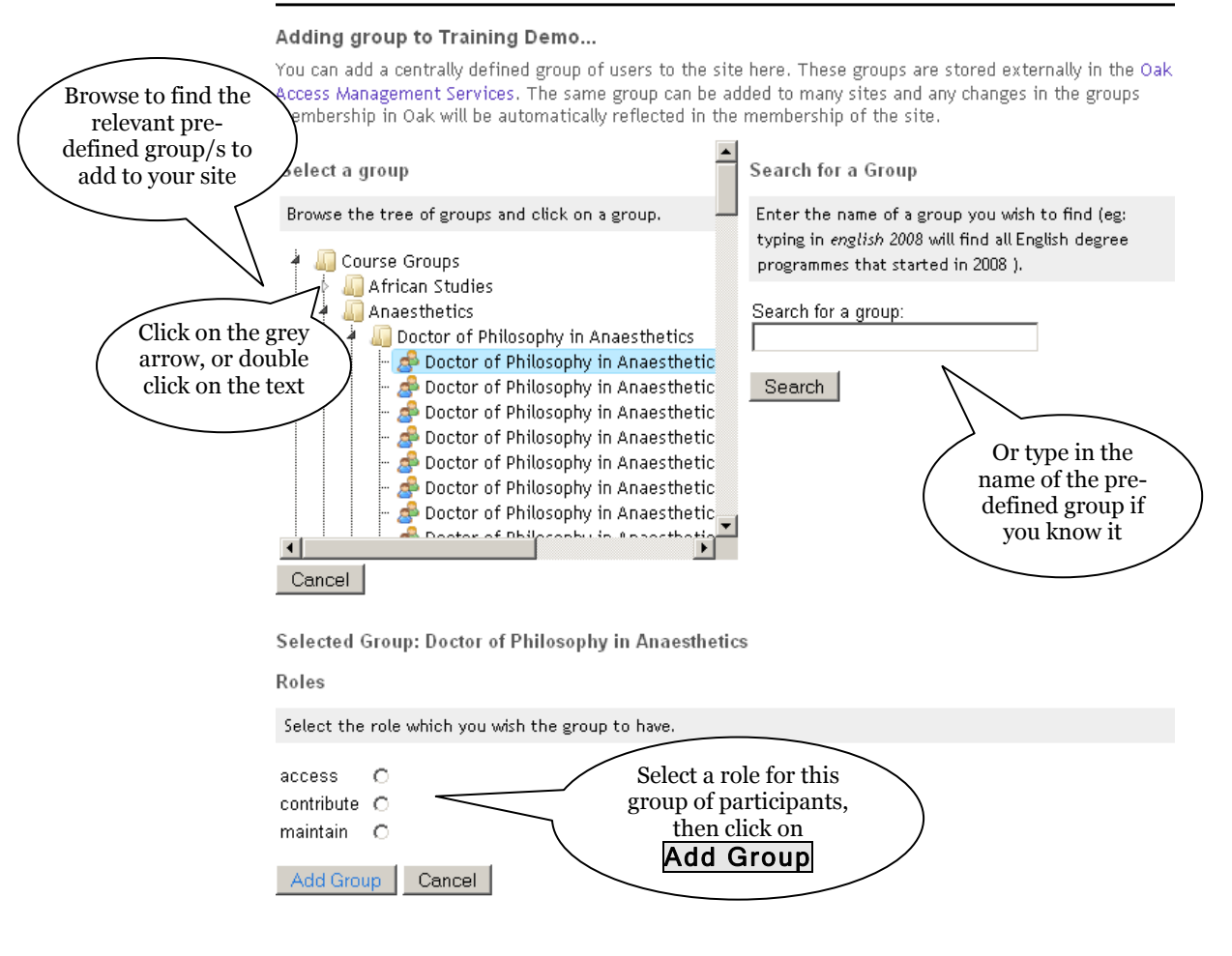

Remember that if your site is unpublished, access users will not be able to visit it.

### **Adding individual participants**

Use Site Info -> Add Participants to add individuals via their email addresses.

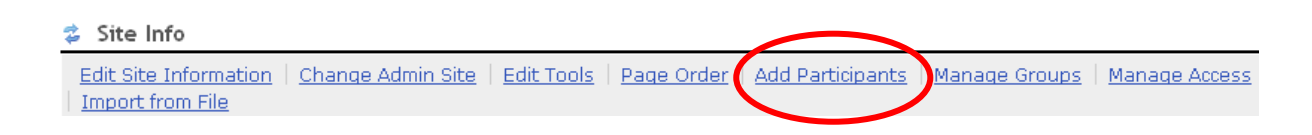

You can add Oxford users (enter their email addresses in the first box), or external users (enter their email addresses in the second box):

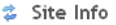

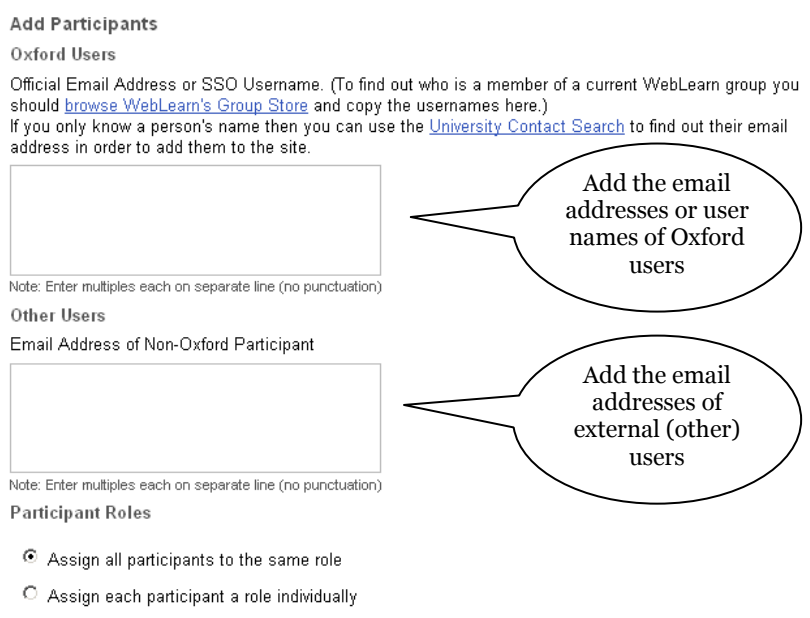

Continue Cancel

External users will receive their username and password via email, unless they already have a *WebLearn* account.

Follow the rest of the prompts to assign roles and add the individual participants. Refer to the separate guide: Site Management – the Site Info tool for more information.

```
Remember that if your site is unpublished, access users will not be able to visit it.
```
### **Partitioning site participants into internal groups**

Once you have added site participants, you can subdivide them into internal groups by using Site Info -> Manage Groups

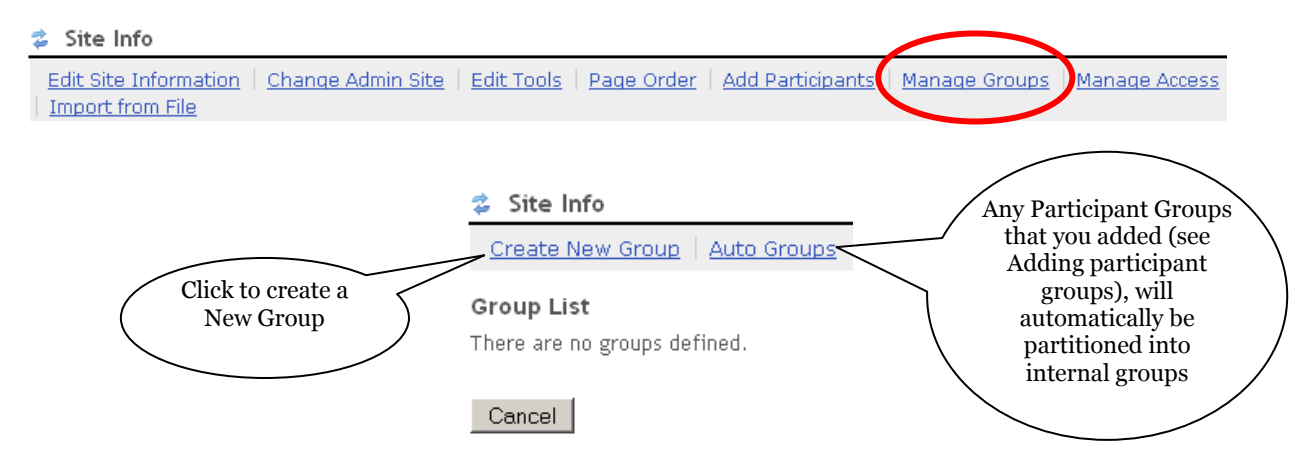

Some *WebLearn* tools are "group aware", which means that you can use them in different ways for particular internal groups of users, e.g. send an Announcement to certain groups only, restrict access to Resource folders, or set up different Forum discussions for particular groups.

Refer to the Site Management – Site Info step-by-step guide and video tutorials for more information on how to create and manage internal groups.

### **Adding tools**

*WebLearn* offers a variety of tools that can be used for communication, interaction, information sharing and assessment (see the separate guide: Tool summary). When you create a new *WebLearn* site, it contains only the Home Tool, Site Info and Help.

Use Site Info -> Edit Tools to add or remove particular tools from your site.

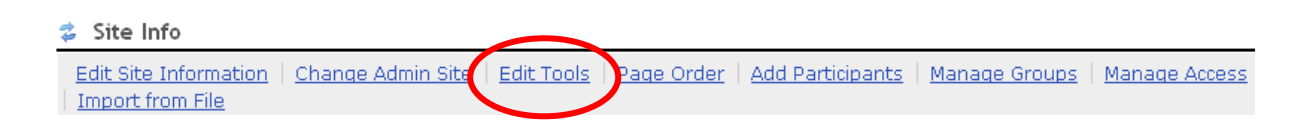

#### The tools you select will appear on the left hand tools menu.

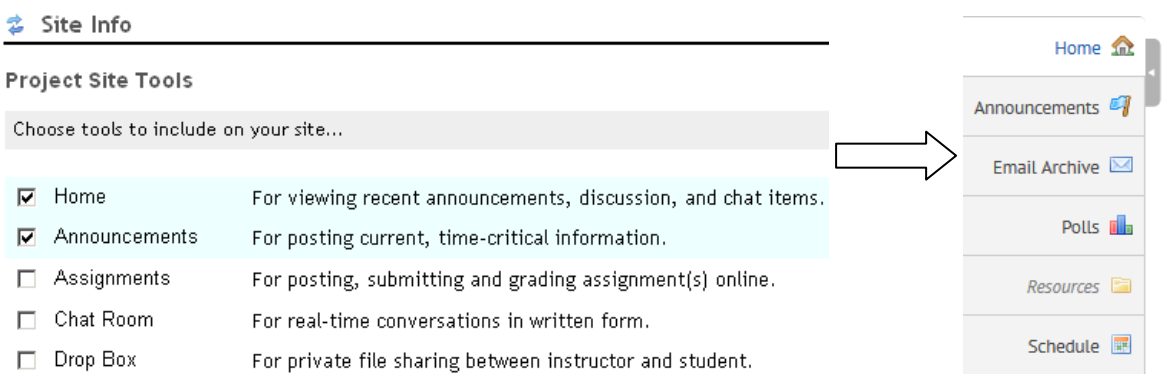

There is a separate guide which lists all the tools is available in *WebLearn*, besides those mentioned here. It is advisable to add only those tools required by you and your users, as and when the need arises, rather than overwhelming them with tools that you do not intend to use.

We recommend that you always add at least the following tools to your *WebLearn* site:

- Resources for uploading files, creating web pages, linking to URLs of other websites
- $\bullet$  Site Stats for showing site usage statistics by activity, user, event or resource (note that Site Stats only starts recording usage activity after you have added the tool to your site)
- Search for searching content across your site, including the contents of all documents

### **The Resources tool**

See the separate guide: Resources for more information.

The Resources tool is your file management area in which you can create folders and files, upload files, grant permission to other users to upload files, hide folders of working files, restrict folders to certain internal groups, or open up access to certain folders which you might want to make publically visible.

Each *WebLearn* site has a size restriction of **1 Gb** and you can check your current quota usage in the Resources area (Resources -> Check Quota). (You can increase your site quota by contacting the *WebLearn* team.)

Uploading of files can be done one at a time, subject to the limit per file of **60 Mb**. You can zip several files into one zip file and upload that, if it is smaller than 60 Mb. For uploading large files over 60 Mb, or multiple files from your computer, you can make use of WebDav (Resources -> Upload-Download Multiple Resources ). See the separate guide and video tutorial on WebDav, as well as the detailed instructions provided on-screen in the Resources tool.

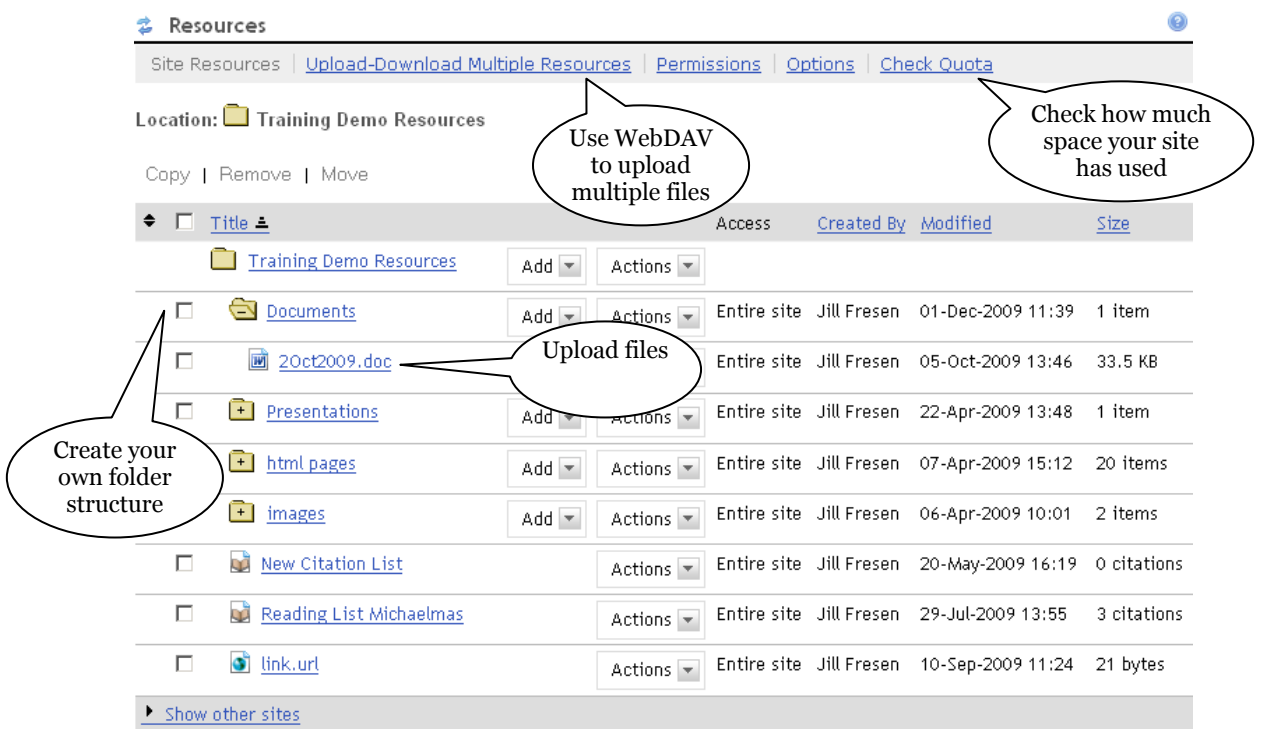

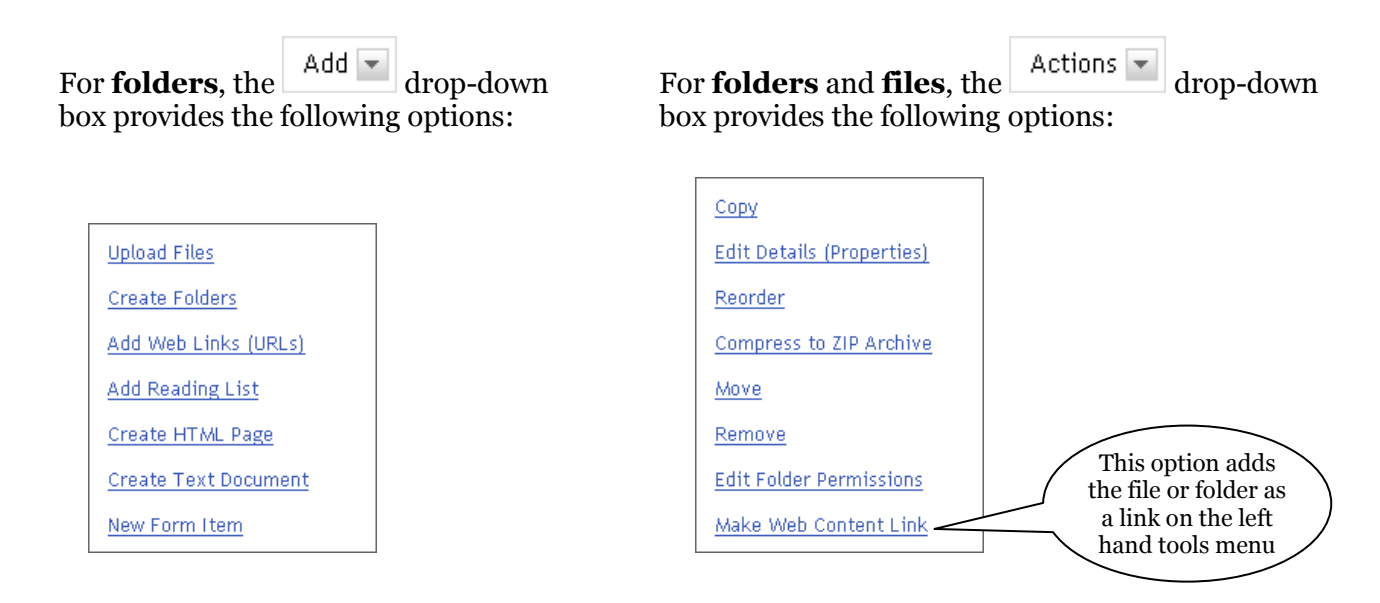

### **Building a home page**

See the separate guide: Building the Home Page for more information.

The Home Page (Home Tool or Site Information Display) is usually the first page that your users will see in your *WebLearn* site. Not only should it be aesthetically pleasing, welcoming and inviting, it should also provide useful information as to what is expected of students, or details of how you plan to use the site. The Home Page can also be an 'organiser page', providing links to other resources such as documents stored in resources, or external websites.

You can create the Home Page within the HTML editor provided, or link to an HTML page stored in Resources.

Here is an example of a Home Page in the *WebLearn* site about Copyright:

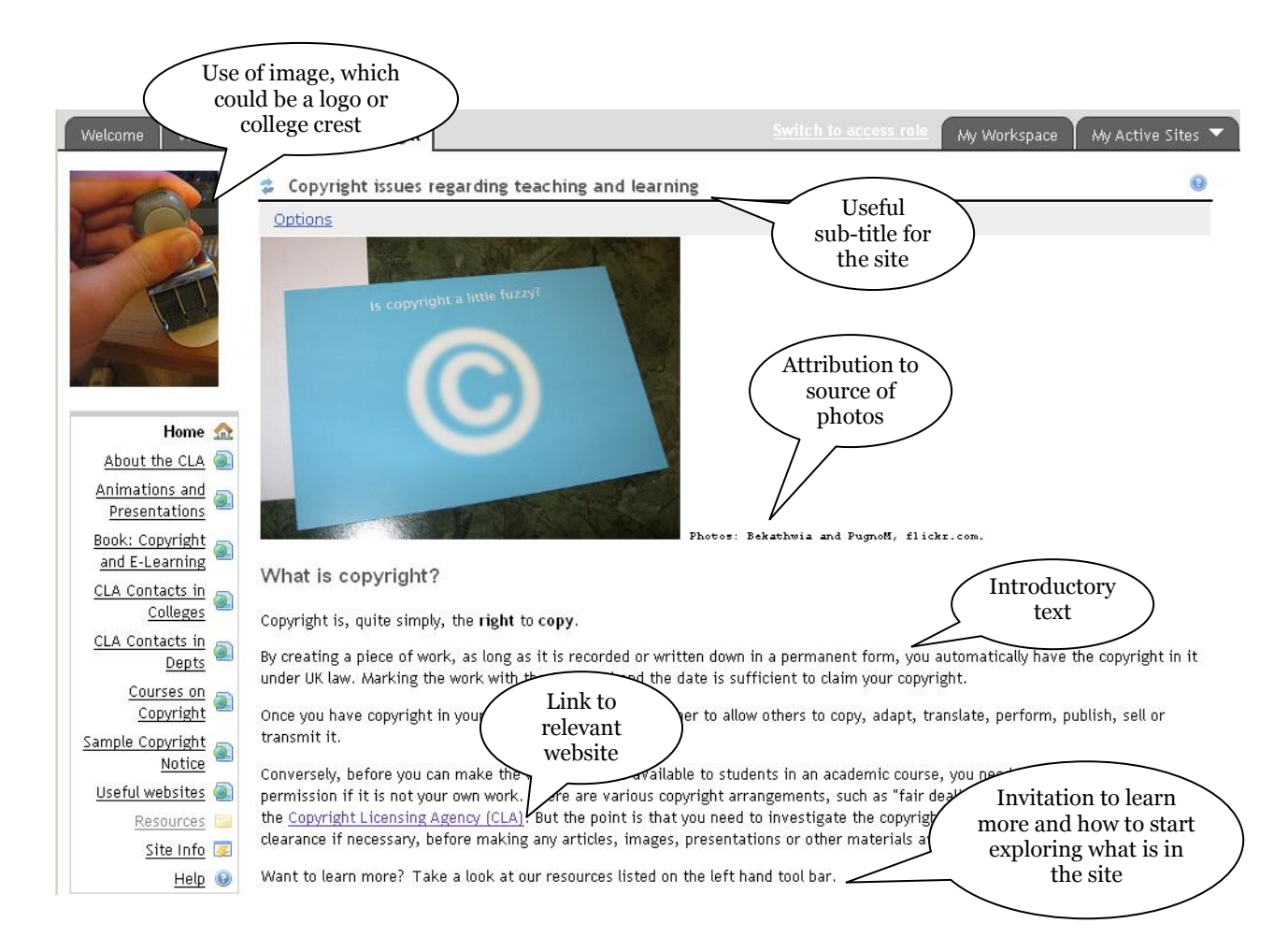

## **Editing content in the text editor**

See the separate guide: Using the WYSIWYG (what-you-see-is-what-you-get) editor. To create your home page this way, click on **Options** at the top of the screen.

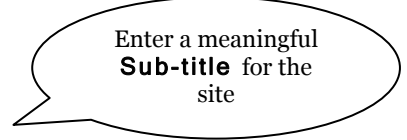

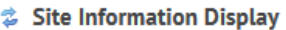

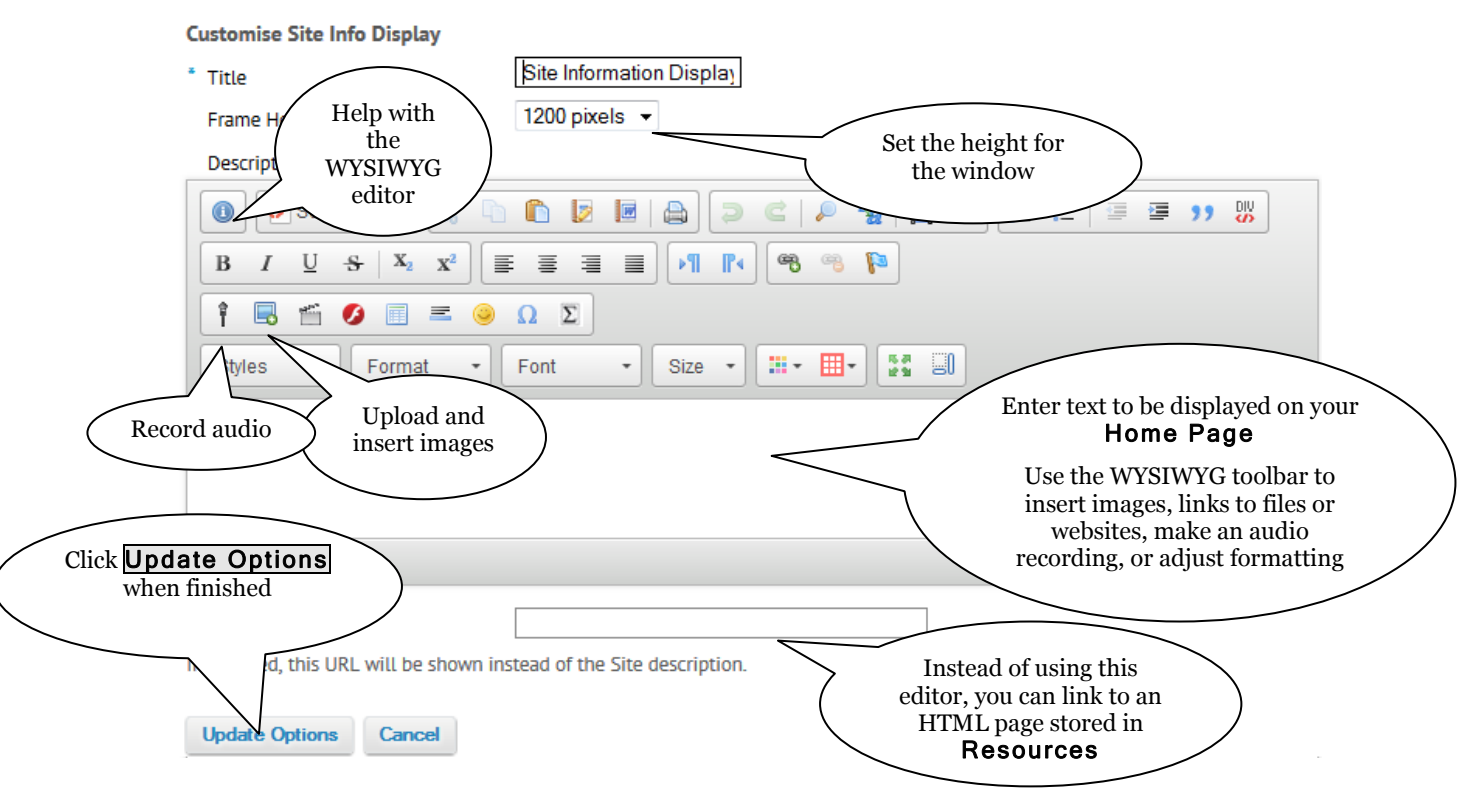

**NOTES:**

- Ensure that any images you use in your *WebLearn* site have been uploaded into the site's Resources area first; it is very bad practice to include images that are hosted externally.
- Please ensure that you have permission to use the images see the 'How to' guide on finding and using images legally.

When you have finished designing and building your *WebLearn* site, remember to publish it if you had been working on the unpublished site (Site Info > Manage Access).

## **Deleting and Restoring Sites**

Removing a site from a particular place in the hierarchy (as described in the Hierarchy Manager guide) **does not delete** the site. The site still exists and site members can continue to access it via My Active Sites . The site can be attached elsewhere in the hierarchy (> Bring Site).

If a user wishes to **delete** a site, they can perform a 'soft delete' of any site in which they have the maintain role. The site is deleted and moved into a recycle bin, and becomes inaccessible to site participants. The site is flagged to be purged after a period of 90 days. During the 90-day period the user can Restore the site, but thereafter the Restore function is disabled.

Deleting and restoring softly deleted sites is done by the individual user via their My Workspace > Worksite Setup:

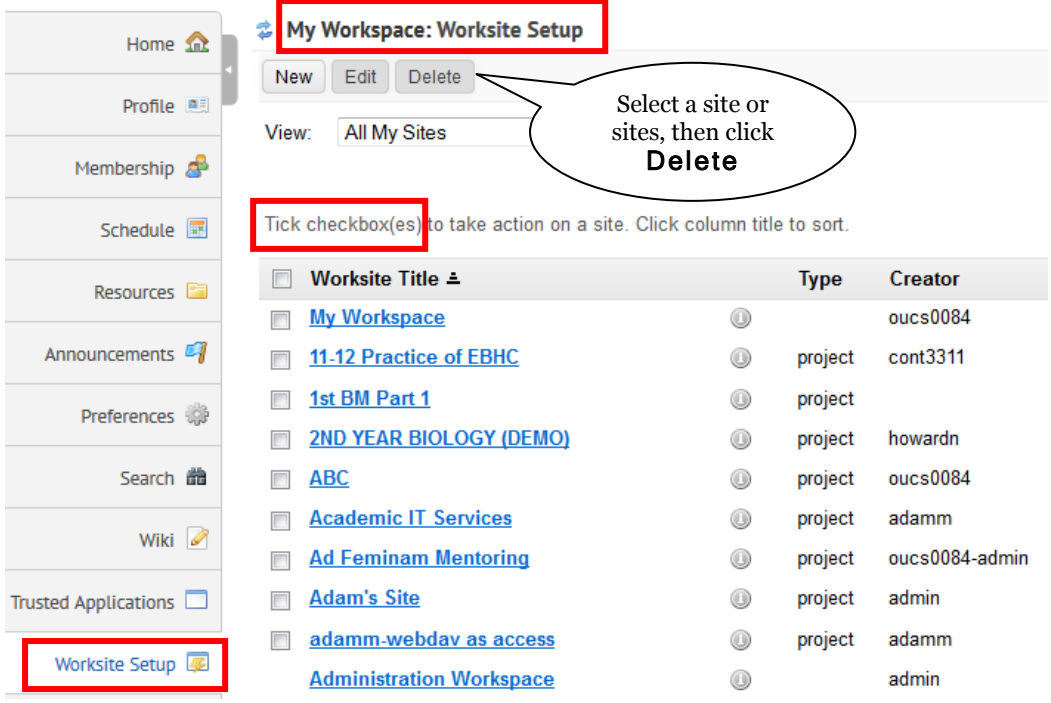

#### ₿ My Workspace: Worksite Setup

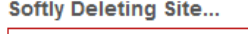

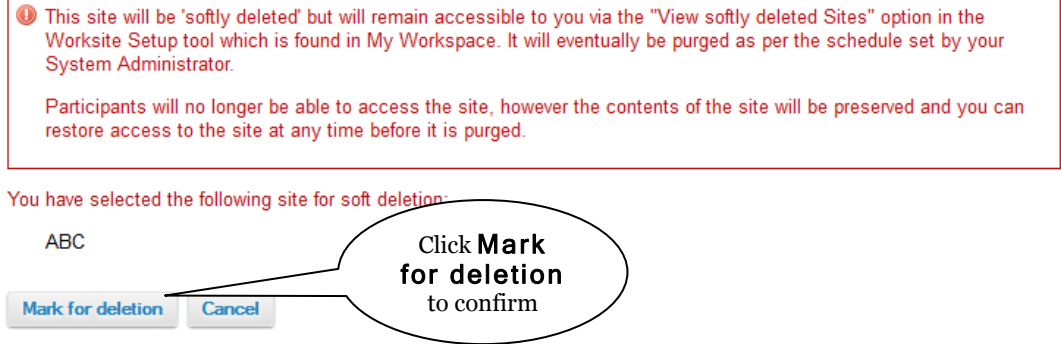

To **restore** a softly deleted site, also in My Workspace > Worksite Setup, choose to view your Softly Deleted Sites, which will display a Restore function.

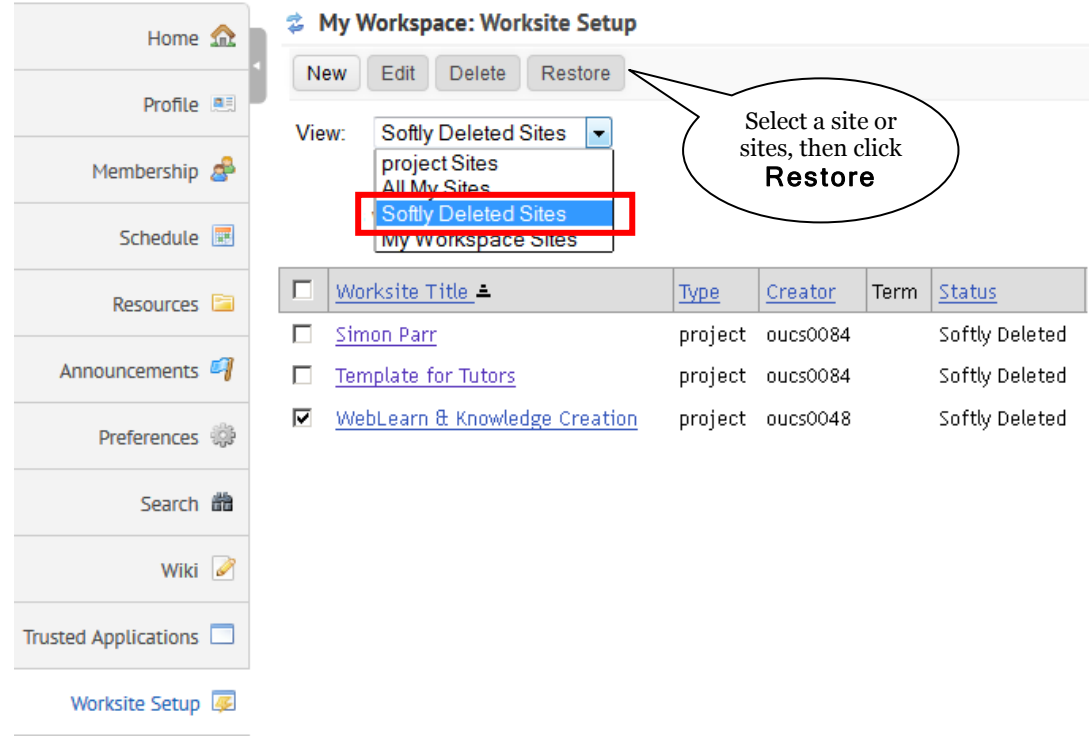

## **Help and Support Resources**

The built-in help documentation in *WebLearn* (when clicking on <sup>(2)</sup>) is standard **Sakai Help.** This has been built by other institutions in the Sakai open source community – it may mention features we don't have here, and it doesn't include local Oxford customisations.

The WebLearn Guidance site is a collection of support resources assembled by the *WebLearn* team, and customised for use at Oxford University.

- WebLearn B<br>• WebLearn Guidance Guidance **visit it at:** <https://weblearn.ox.ac.uk/>info
	- o A series of step-by-step guides (detailed instructions with screen shots)
	- o A series of Least-you-need-to-know guides (quick reference)
	- o Short video tutorials giving detailed demonstrations of tools and functions

It is strongly recommended that you look at the sources on the WebLearn Guidance site, as they are more up-to-date and relevant than the pop-up (Sakai) help in *WebLearn*

- The website:<http://www.oucs.ox.ac.uk/weblearn> provides information about *WebLearn*, but not how to use it.
- ITLP Courses –the following WebLearn courses are available. Places can be booked via the IT Learning Programme at OUCS: http://courses.ox.ac.uk/
	- o WebLearn: Fundamentals
	- o WebLearn: Design and Content
	- o WebLearn: Tools to support Teaching and Learning
	- o WebLearn: Surveys
	- o WebLearn Bytes: lunch time sessions focusing on a particular tool
	- o WebLearn: via Mobile Oxford (lunch time session)
	- o Plagiarism: Turnitin Fundamentals
- o Plagiarism: Interpreting Originality Reports (lunch time session)
- o Plagiarism: WebLearn and Turnitin (lunch time session)
- Customised consultation and training Your department or college may request customised *WebLearn* training in at a date and time to suit your group, if you have a minimum of 5 people. Contact the *WebLearn* team [\(weblearn@it.ox.ac.uk\)](mailto:weblearn@it.ox.ac.uk) to discuss a customised *WebLearn* training session.
- The WebLearn User Group meets once per term to share ideas and best practice. You can join the site at<https://weblearn.ox.ac.uk/info/wlug>